1.予約したい日を選択して、予約したい事業所の枠をクリックします。※残席数を確認してください。

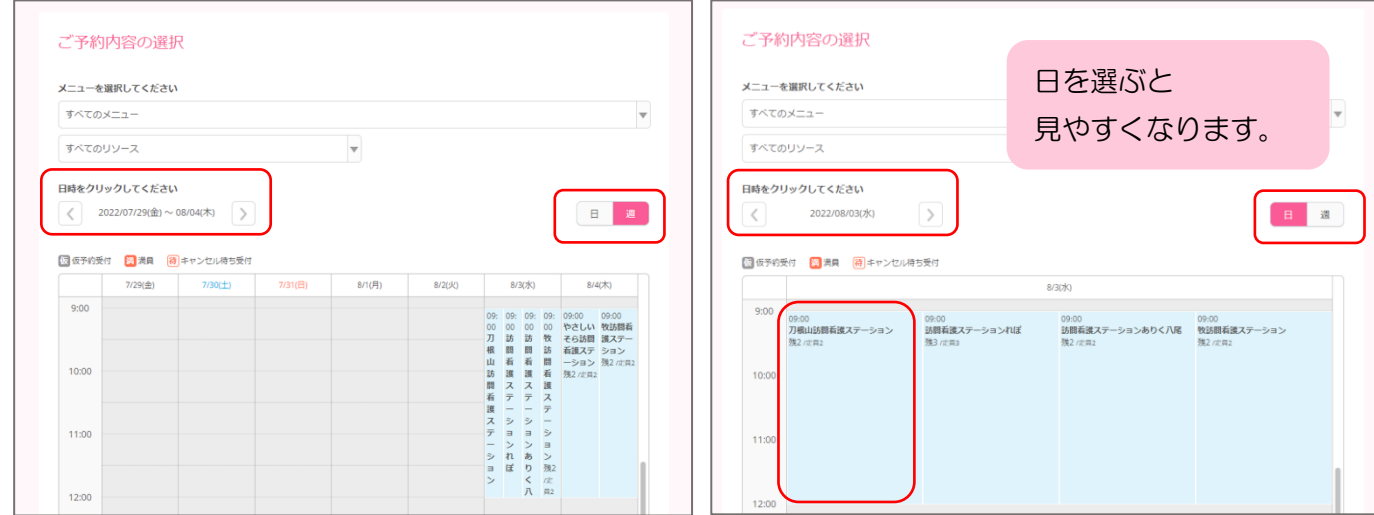

2.予約時間・事業所を確認して、「予約する」をクリックします。(予約人数は1でお願いします。)

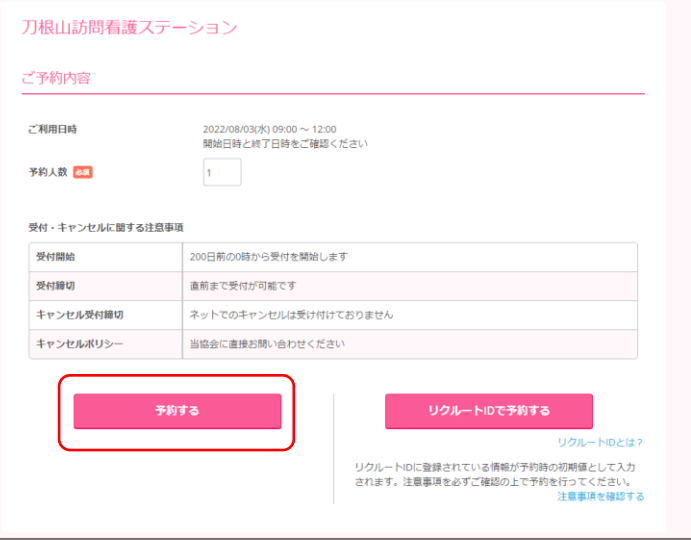

3.予約者情報を入力して、「確認へ進む」をクリックします。

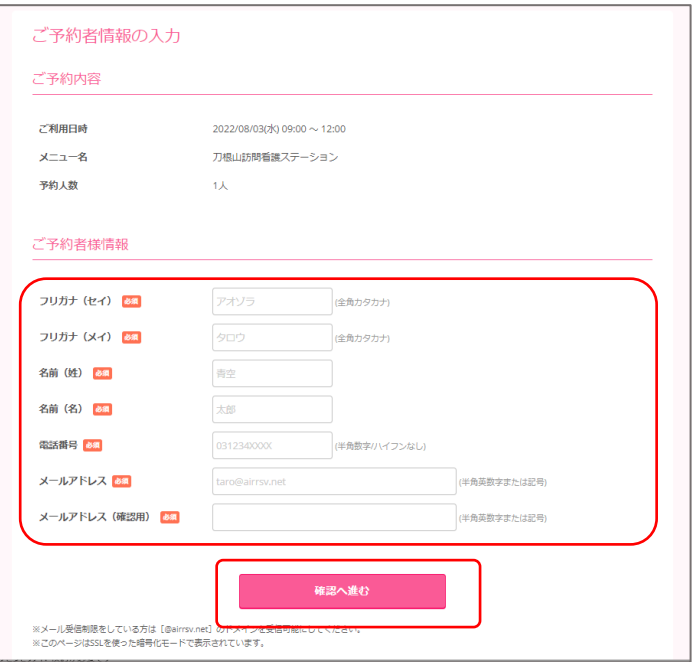

4.予約内容を確認して、「上記に同意して予約を確定する」をクリックします。

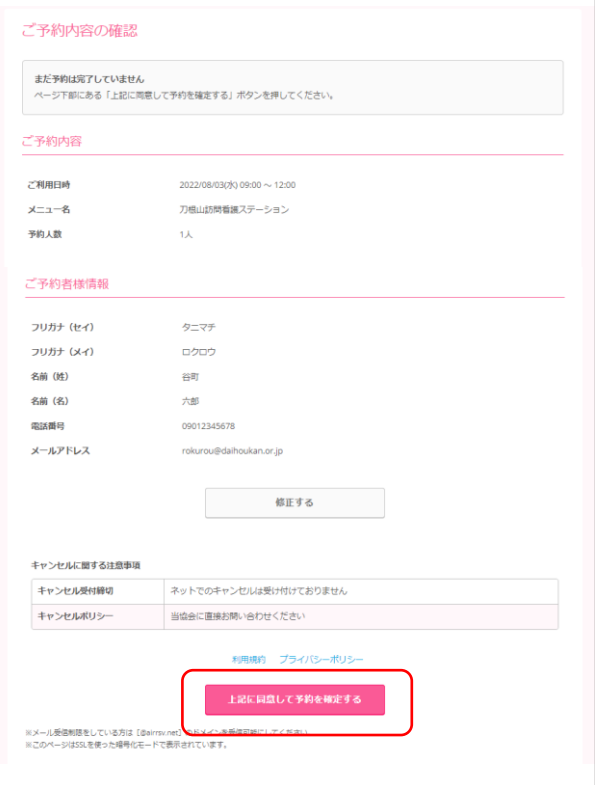

5.「ご予約申込の完了」画面が開くと、予約の受付は完了です。

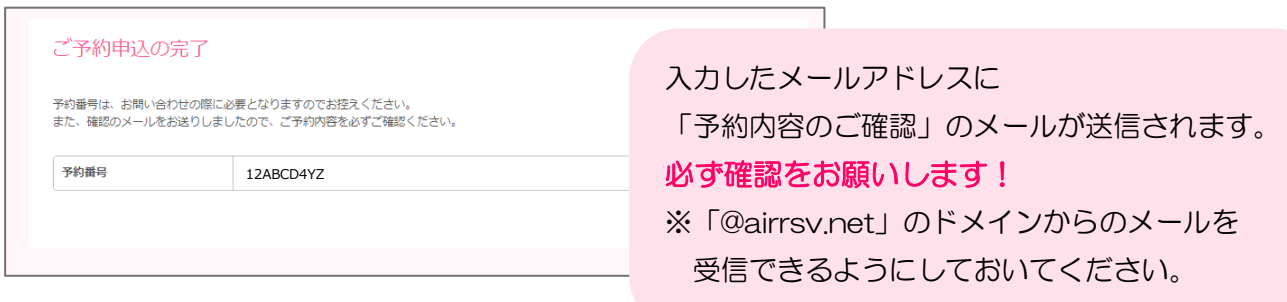

- 6.予約内容の照会方法
	- 「予約内容のご確認」のメール内にあるURLをクリックし、 メールに記載されている【予約番号】と【認証キー】を入力してください。

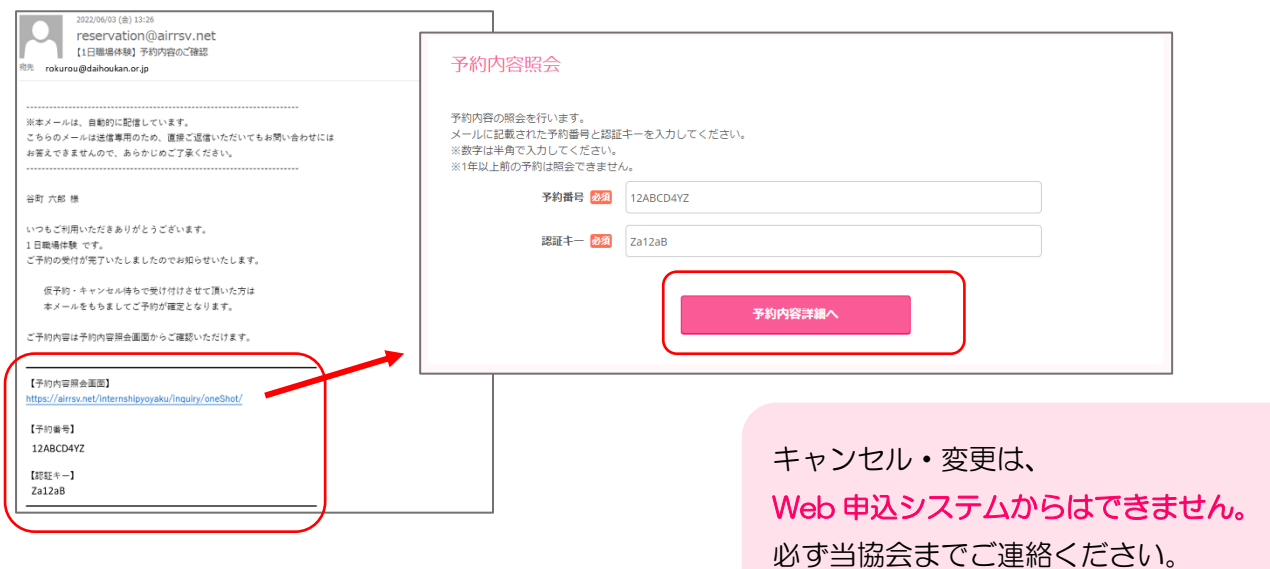